# **Installation**

## **Joomla Core**

- 1. Download the latest loomla core package, unzip to your web host, and run the installer.
- 2. Select UK English as default and install the language packs for German. Activate the multilingual feature without localised content.
- 3. Publish **Main Menu** for all languages, and unpublish the menus for language localized content.
- 4. Set Website Timezone in Global Configuration.
- 5. Set Mail Settings in Global Configuration.

## **Authentication**

- 1. Enable the "Two Factor Authentication Google Authenticator" plugin in the back-end, Extensions –> Plugins, Site Sections "Administrator", other settings unchanged.
- 2. Go to Users –> Manage, select the administrator user, then set Authentication Method to "Google Authenticator". Scan the QR code in your smartphone app or take a note of the One time emergency passwords.
- 3. Enable both, [Google ReCaptcha](https://docs.joomla.org/J3.x:Google_ReCaptcha#For_Contact_forms_and_the_Registration_form) and [Invisible ReCaptcha](https://www.google.com/recaptcha)

## **Extensions**

- 1. Install [Akeeba Backup](https://www.akeebabackup.com/products/akeeba-backup.html) version 7.1.3 or higher
	- $\circ$  Run the Configuration Wizard
	- Modify zip format and output file directory
	- [Troubleshooter](https://www.akeebabackup.com/documentation/troubleshooter/post-restoration.html)
- 2. Install [SP Page Builder Pro](https://www.joomshaper.com/page-builder) version 3.7.1 or higher
- 3. Install [Unite Slider](https://www.unitecms.net/joomla-extensions/unite-revolution-slider-responsive) version 5.0.16 or higher
	- $\circ$  You need to manually modify image path in  $#$  revslider slides after changing server or site url (for example when copying a backup from your development environment)
- 4. Install [Vina Article Accordion](https://vinagecko.com/joomla-modules/item/78-article-accordion) version 2.0 or higher
	- Set colors in back-end module settings
	- Modify open/close images in /modules/mod vina accordion content/assets/images if necessary
	- Add rounded corners styling to /modules/mod vina\_accordion\_content/assets/css/style.css
	- Fix rounded corners javascript code in /modules/mod\_vina\_accordion\_content/assets/js/jquery.accordion.js

```
// $(this).addClass(opts.cssClose).removeClass(opts.cssOpen);
// bco: fix rounded borders during closing
setTimeout(function(ths,
opts){$(ths).addClass(opts.cssClose).removeClass(opts.cssOpen);},
560, this, opts);
```
- 5. Install [EShop](https://joomdonation.com/joomla-extensions/eshop-joomla-shopping-cart.html) version 3.3.0 or higher
	- $\circ$  Change Twitter Bootstrap Version to 4 in System  $\rightarrow$  Layout, but do not load the bootstrap

CSS from EShop

- Remove file /components/com\_eshop/themes/default/css/custom.css as it's empty
- o Remove unneeded image files from /media/com\_eshop
- Modify styles in your templates custom.css
- Copy eshop modules css from /modules/mod\_eshop\_<mod>/asset/style.css to /templates/bethico/css/mod\_eshop\_<mod>.css and modify, for example mod\_eshop\_cart.css
- Replace the last line of /modules/mod eshop cart/mod eshop cart.php with:

```
if ($countProducts) require
JModuleHelper::getLayoutPath('mod eshop cart',
$params->get('layout', 'default'));
```
- 6. Install [SP Simple Portfolio](https://www.joomshaper.com/joomla-extensions/sp-simple-portfolio) component & module version 1.8. Version 1.9 is buggy and does not work.
	- Copy files in /template/bethico/overrides/mod\_spsimpleportfolio
	- Must use the template override
- 7. Install [JD Simple Contact Form](https://github.com/joomdev/JD-Simple-Contact-Form) module version 1.6 or higher
	- Copy files in /template/bethico/overrides/mod\_jdsimplecontactform
		- Must use the template override

## **Bethico**

## **Template**

- 1. Install template **Bethico**. This is based on Helix Ultimate which uses Bootstrap v4.1.0! Header style-3 and custom.css have been modified from the original Helix Ultimate template.
- 2. Make the template default and change the module positions in the backend

### **Images**

Copy all folders in /images

### **Menus**

- Main Menu: disable menu text, assign icons
	- 1. Home (fa-home)
	- 2. Blog (fa-blog)
	- 3. Leagues (fa-trophy)
	- 4. Functions and Statistics (fa-coins)
	- 5. Create a site (fa-tools)
	- 6. FAQ (fa-question)
	- 7. Bethico Wiki (fa-file-alt)
	- 8. Shop (fa-shopping-cart)

## **Bethico Captcha: plg\_bethico\_captcha**

#### 1. Install **plg\_bethico\_captcha**

- 2. Enable plugin and check settings
- 3. Set Blacklist file if you want the plugin to register IPs of detected bots. Currently, a bot is detected if a form field is filled, one which is hiddent to humans. The Blacklist file path is relative to the document root of the Joomla installation the plugin is activated for. Add something like '../../ipblacklist.conf' to have the file written to a path outside of the document root. This way, the file can be shared by all instances the plugin is active in. Make sure the folder where ipblacklist.conf resides in is writeable for the apache user. IPs are not recorded if the file path is empty.
- 4. Set Server restart command to the command used to reload config or restart the server for the newly blocked IP to be recognized. On a debian system this would be '/etc/init.d/apache2 reload' which needs to be executed as root, so enter 'sudo /etc/init.d/apache2 reload' here. You also need to make sure that the apache user is allowed to run the command without password in the sudoers file. You may leave the command empty to avoid executing any command after a bot IP has been detected.

## **Bethico Language Switcher: mod\_bethico\_switcher**

- 1. Install **mod\_bethico\_switcher**
- 2. Assign module position and enable for all pages
- 3. Copy folder "flags24" to /media/com\_bethico/images/

## **Bethico League Info: mod\_bethico\_league\_info**

- 1. Install **mod\_bethico\_league\_info**
- 2. Make sure the module helper can access all databases of all leagues
- 3. Make sure file /components/com\_bethico/sitename.php exists for all leagues

## **Bethico Legal: mod\_bethico\_legal**

- 1. Install **mod\_bethico\_legal**
- 2. Assign module position and enable for all pages

### **Bethico Cookies: mod\_bethico\_cookies**

- 1. Install **mod\_bethico\_cookies**
- 2. Assign module position and enable for all pages
- 3. Copy folder "js" to /media/com\_bethico
- 4. Based on [EB Sticky Cookie Notice](https://www.extnbakers.com)

## **Administrator plugin: plg\_bethicoadmin**

- 1. Install **bethicoadmin** plugin
- 2. add return; to 'quickicon/joomlaupdate' and 'quickicon/extensionupdate' plugins to avoid their

quickicons to load in the Control Panel

3. add 'icon' ⇒ 'header/icon-48-purge.png' to 'quickicon/akeebabackup' plugin to enable icon in Control Panel

## **Administrator logo**

- 1. Install all league logo files into /images/bethico
- 2. Set "logo-menu-small.png" as logo
- 3. Set "logo-menu-login.png" as login logo

From: <https://wiki.condrau.com/> - **Bernard's Wiki**

Permanent link: **<https://wiki.condrau.com/joomla:btc39inst>**

Last update: **2021/12/07 10:51**

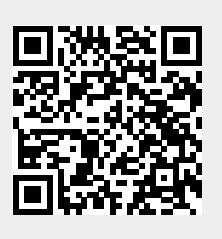